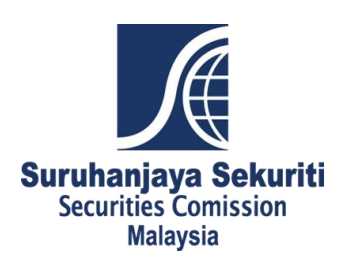

# **SC Common Reporting (ComRep) Portal**

# **User Manual**

### **Contents**

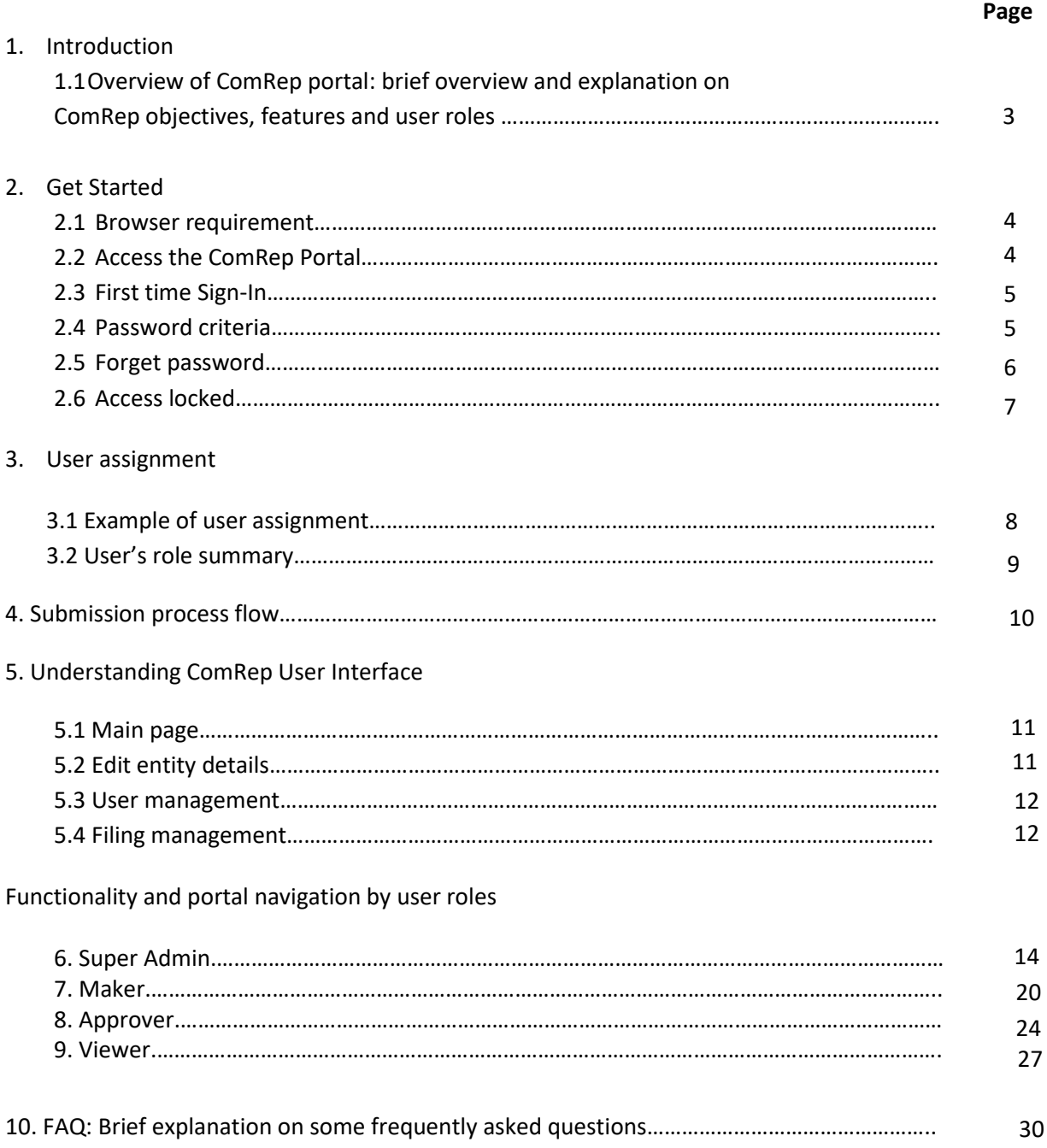

### **1. Introduction**

### 1.1 Overview of ComRep Portal

ComRep Portal is a unified digital information reporting and disclosure system for Malaysian Capital Market. It is a web-based system for reports submission in the form of XBRL instance documents to promote efficient data capture, dissemination and market transparency.

#### **2. Get started**

- 2.1 Minimum system requirement
	- 2.1.1 Browser: Latest release (or 1 version early) of IE, Firefox and Chrome
	- 2.1.2 JavaScript: Must be enabled in the browser in order for the site to work
- 2.2 Accessing the ComRep Portal
	- 2.2.1 Follow the link below to launch the ComRep Portal. <https://xbrl.seccom.com.my/>
	- 2.2.2 Enter the username and password provided and click 'Sign-In' to continue.

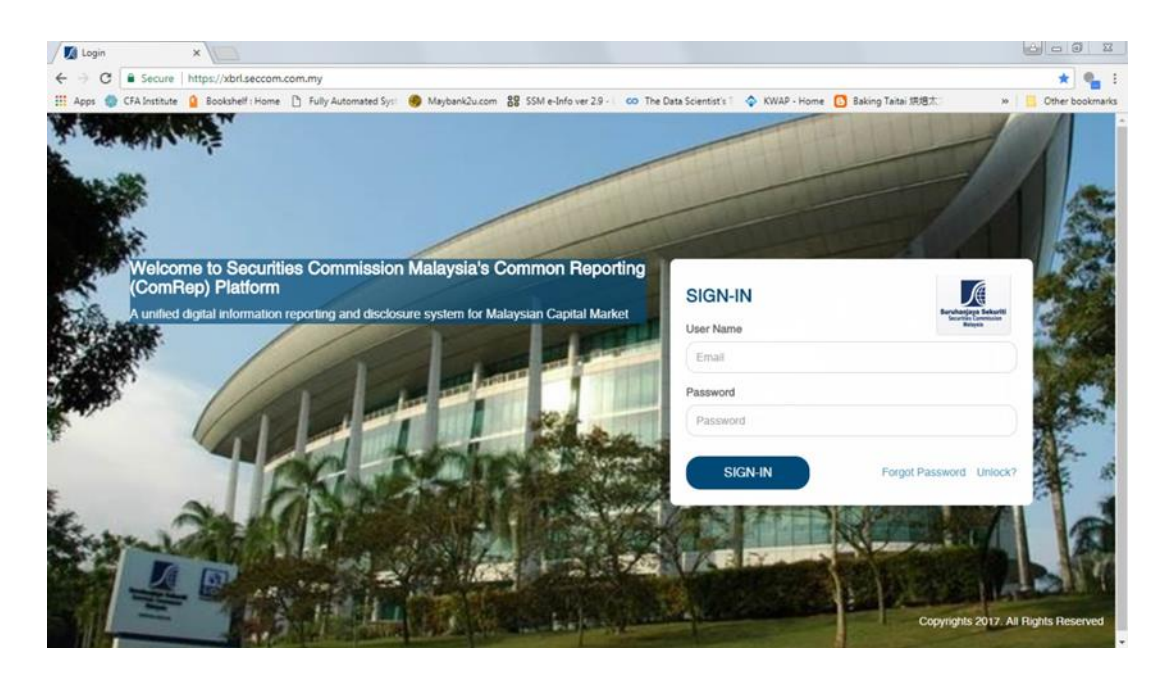

#### 2.3 First time Sign-In

A newly registered user will receive an email from [noreply@seccom.com.my](file:///C:/Users/nazehana/AppData/Local/Microsoft/Windows/Temporary%20Internet%20Files/Content.Outlook/G5X4RR8E/noreply@seccom.com.my) containing a username and a temporary password.

- 2.3.1 Enter the username and temporary password provided to continue
- 2.3.2 You will be directed to a new page for you to change password
- 2.3.3 You will be redirected back to the Sign-In page upon successfully changing your password
- 2.3.4 Enter the username and new password to continue.

#### 2.4 Password criteria

Please ensure the password is following these criteria:

- 2.4.1 Password must be between 8-14 characters
- 2.4.2 Password should at least contain:
	- a. 1 Alphabet
	- b. 1 Upper Case Alphabet
	- c. 1 Lower Case Alphabet
	- d. 1 Numeric (0,1,2,3,4,5,6,7,8,9,0)
	- e. Special Character  $(.1@45\%^{\wedge*})$  + | ~-)

#### 2.5 Forget password

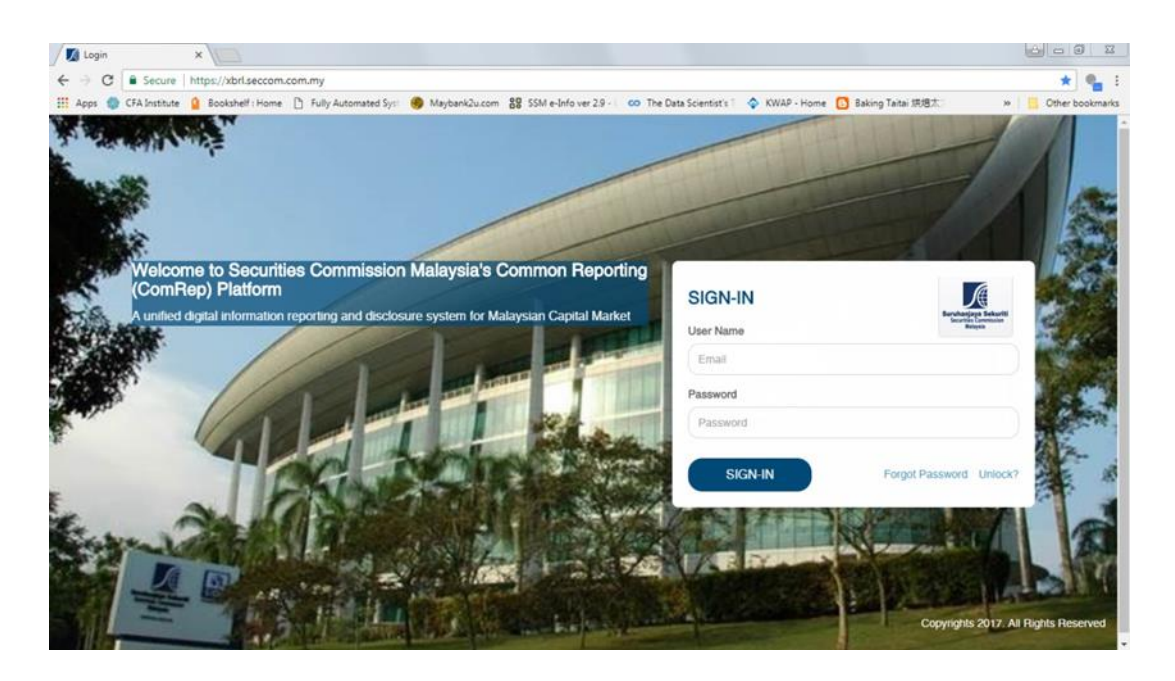

You can reset your password through ComRep portal.

- 2.5.1 Click 'Forgot Password' on the Sign-In page
- 2.5.2 Enter your username and click 'Submit'
- 2.5.3 You will receive an email with a temporary password
- 2.5.4 Enter the username and temporary password provided to continue
- 2.5.5 You will be directed to a new page for you to change password
- 2.5.6 You will be redirected back to the Login page upon successfully changing your password
- 2.5.7 Enter the username and new password to continue.

#### 2.6 Access locked

User who entered wrong credential into the portal more than 3 times will be locked.

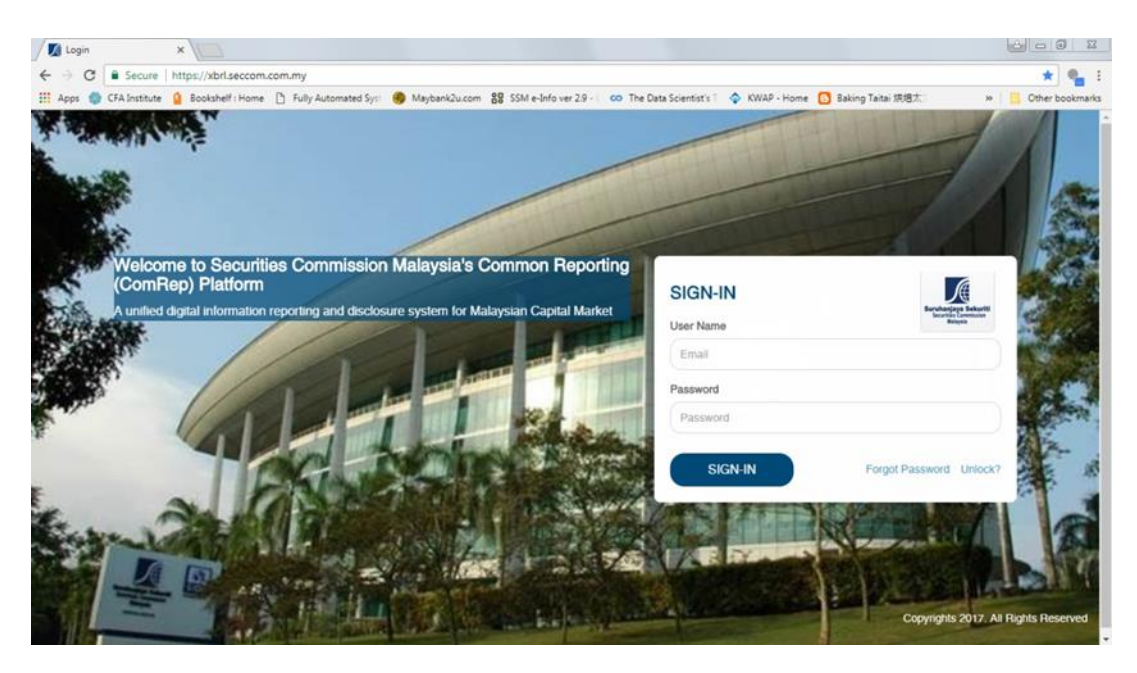

- 2.6.1 Click the 'Unlock' on the Sign-In page
- 2.6.2 Enter your username and click 'Submit'
- 2.6.3 You will receive an email with a temporary password
- 2.6.4 Enter the username and temporary password provided to continue
- 2.6.5 You will be directed to a new page for you to change password
- 2.6.6 You will be redirected back to the Login page upon successfully changing your password
- 2.6.7 Enter the username and new password to continue.

### **3. User assignment**

#### 3.1 User roles

There are four types of user roles in the ComRep Portal. SC shall provide one Super Admin access for each entity and the Super Admin shall manage its user based on the roles and access required.

User can be assigned with multiple roles, ie: user can be assigned with Admin, Maker and Approver roles. However, adequate control must be put in place to ensure completeness, true and accuracy of data/information submitted to SC

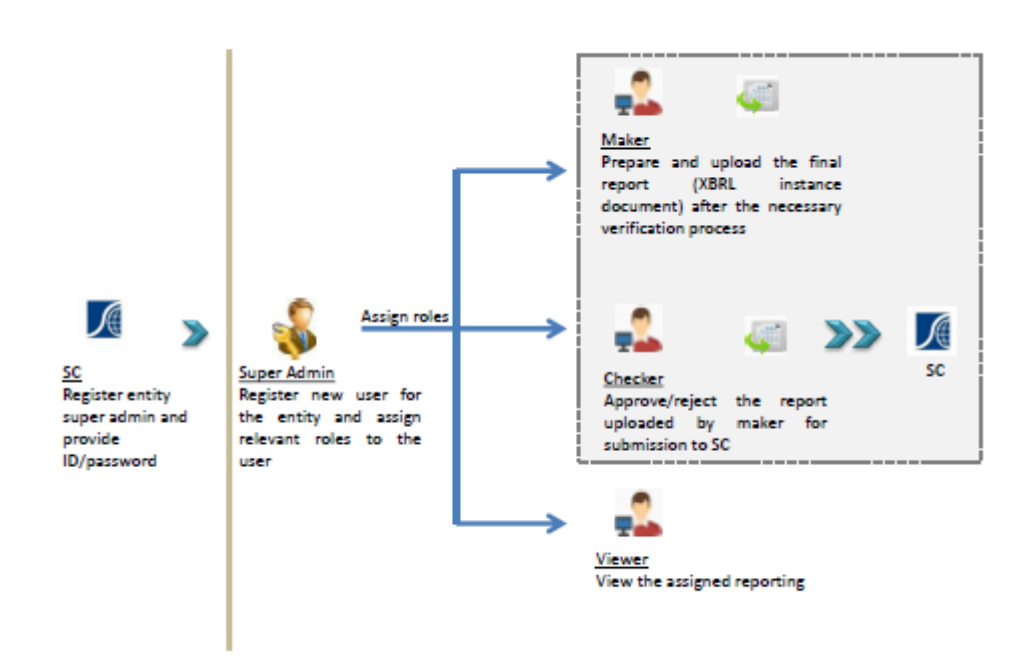

The user roles are briefly described below:

3.1.1 Super Admin

Add new user and edit existing users. Admin is responsible to manage user roles and update entity details

3.1.2 Maker

Prepare and upload the final reports (XBRL instance document) after the necessary verification process outside of ComRep portal

3.1.3 Approver

Approve/reject the report uploaded by Maker to the SC. The approver person can be the CEO or a person authorised by the CEO. In any case, the CEO remains ultimately responsible and will be held accountable for the completeness, true and accuracy of data/information submitted to SC

3.1.4 Viewer

View reports details and history. Viewer is not accountable for any submission of reports to the SC.

#### 3.2 Summary of user roles

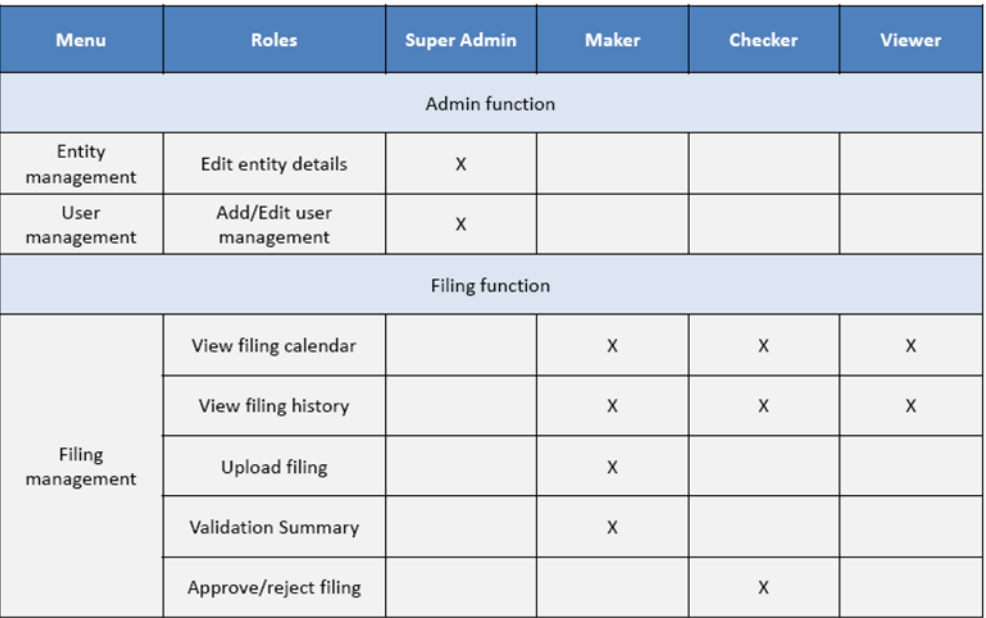

### **4. Submission process flow**

Submission of reports involved user with Entity Maker and Entity Approver role. The submission flow is as follows:

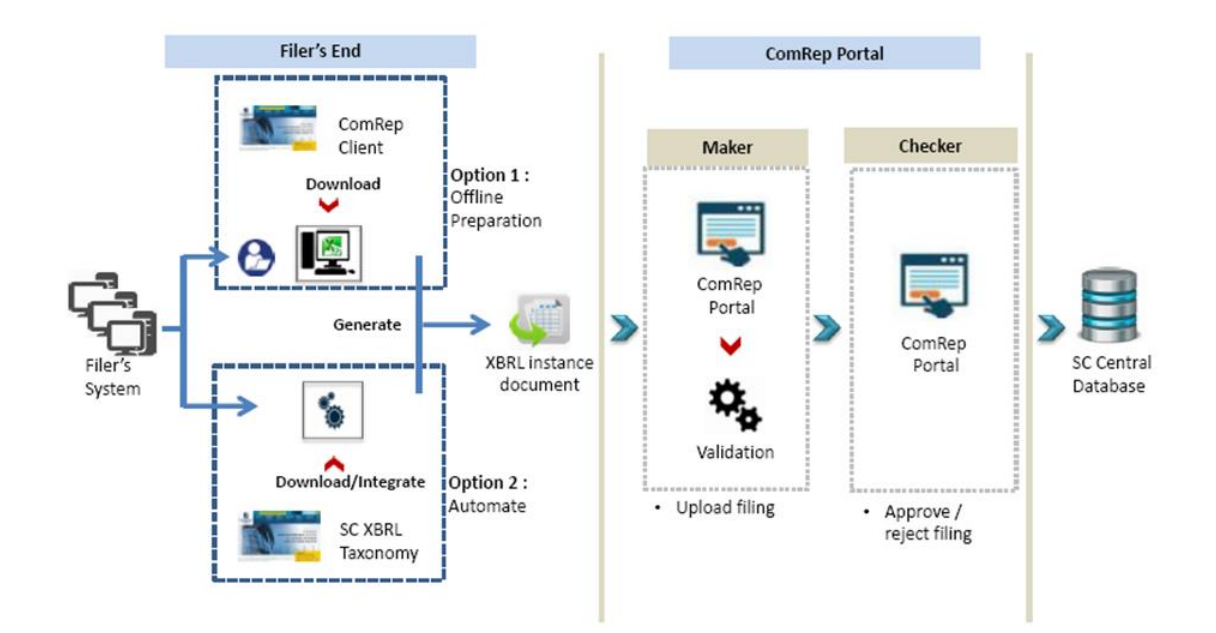

## **5. Understanding ComRep User Interface**

#### 5.1 Main page

This page provides summary of all related filings and announcement from SC on ComRep Portal.

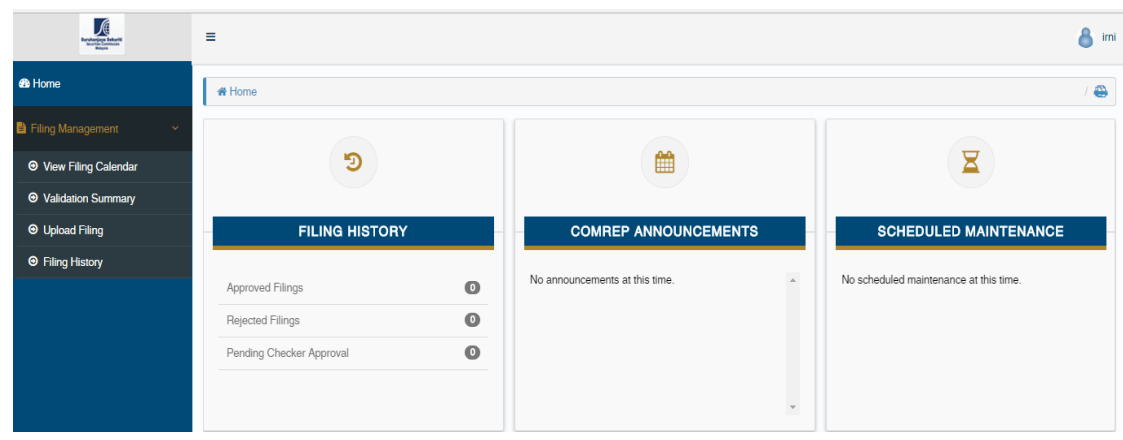

### 5.2 Edit entity details

This page is to view and edit the entities details limited to the entities that has been assigned to the user.

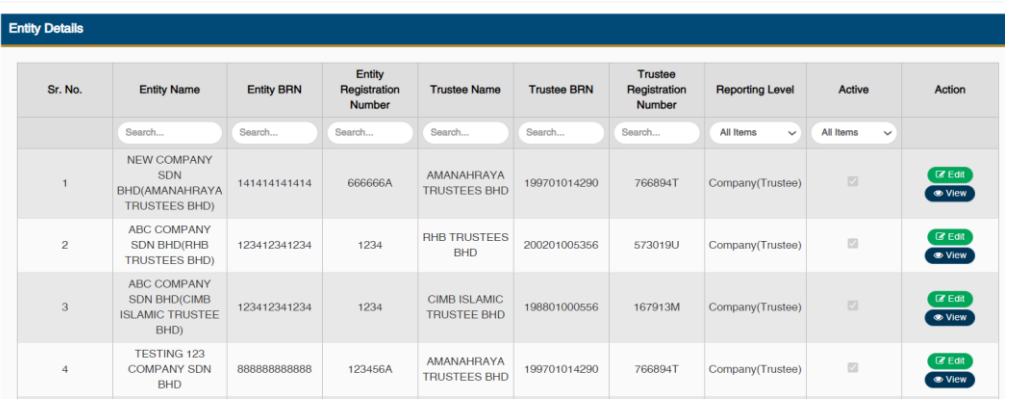

#### 5.3 User management

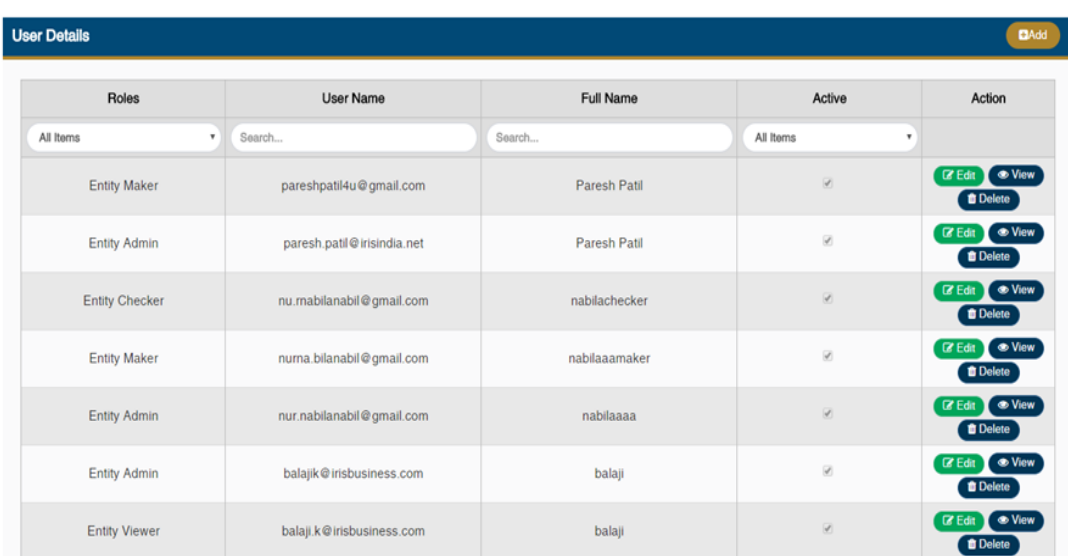

This page is to view, add and edit the users for ComRep Portals.

### 5.4 Filing management

The filing management includes four subpages:

#### 5.4.1 Filing Calendar

This page is to view the reports that need to be submitted to SC

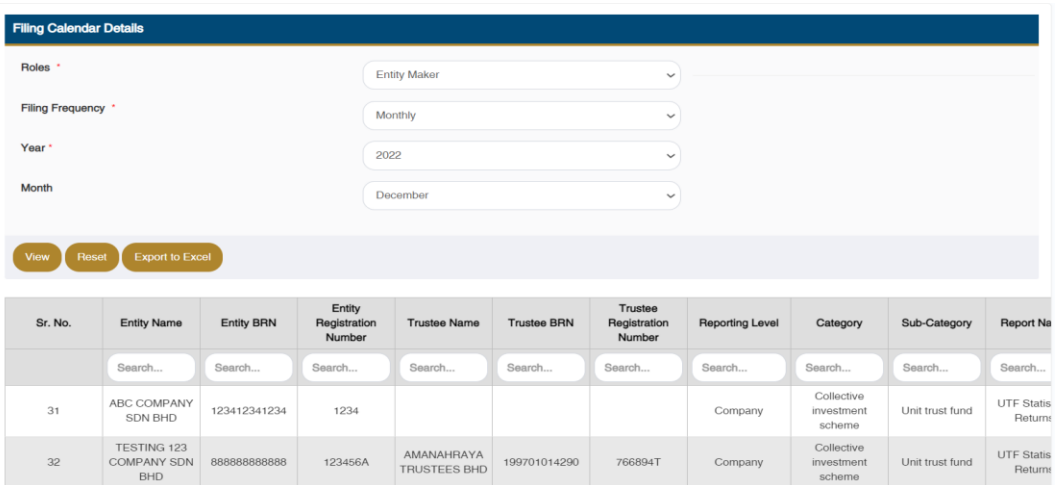

#### 5.4.2 Upload filing

This page is to upload and submit the filings to the system

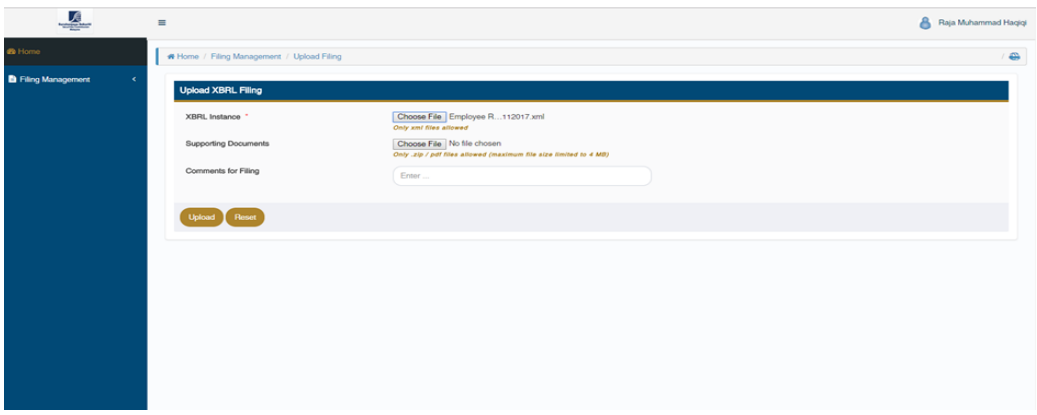

#### 5.4.3 Validation summary

This page provide summary of the XBRL validation status of the filing submitted to the system

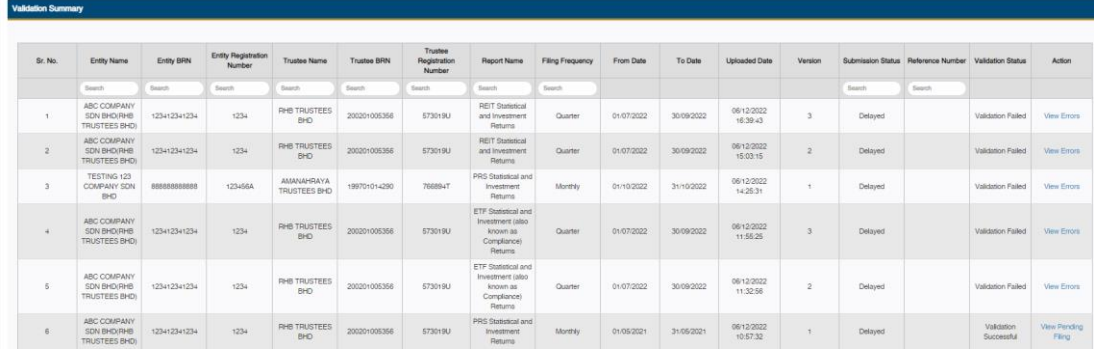

### 5.4.4 Filing history

The page provide summary of the filings history of the successfully validated filing

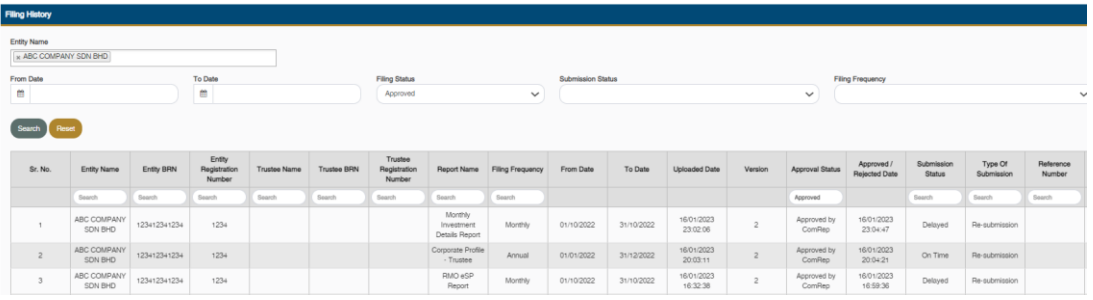

### **6. Super Admin - Functionality and portal navigation**

#### 6.1 Edit entity details

You are required to ensure the entity details are up-to-date. To update the field, please follow the steps below:

- 6.1.1 Enter the username and password provided at the Sign-In page
- 6.1.2 Click on the 'Edit Entity Details'

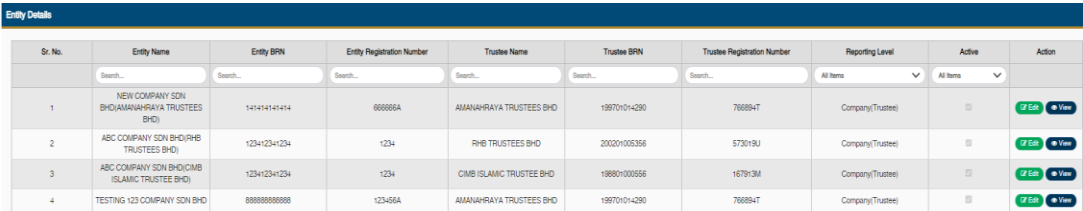

- a. Entity Name: A list of Entity(ies) that has been assigned by SC which includes Company and Trustee
- b. Entity Code: ROC number
- c. Reporting Level: Type of entity
- d. Active : Company operation status
- e. Action: Click edit/view to respective entity

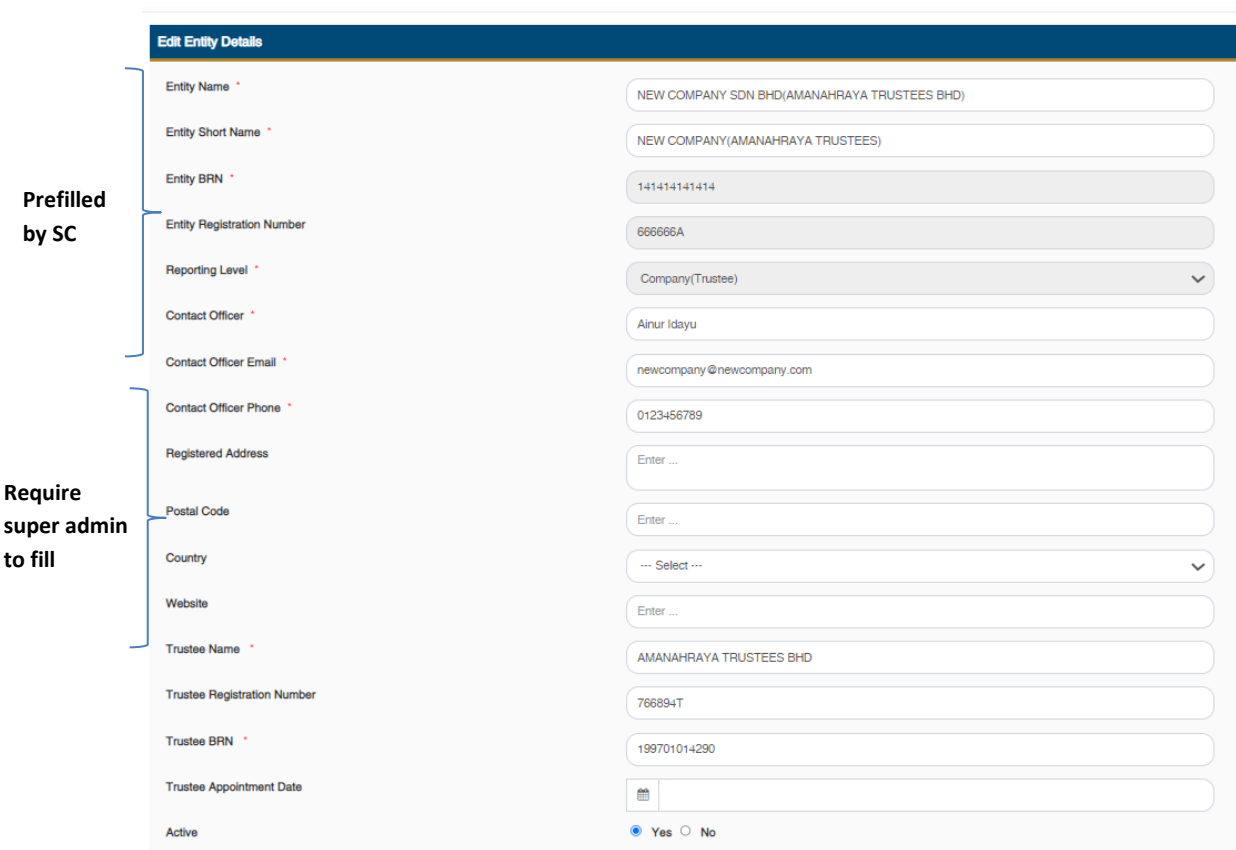

### 6.1.3 Select 'Edit' to update the required field

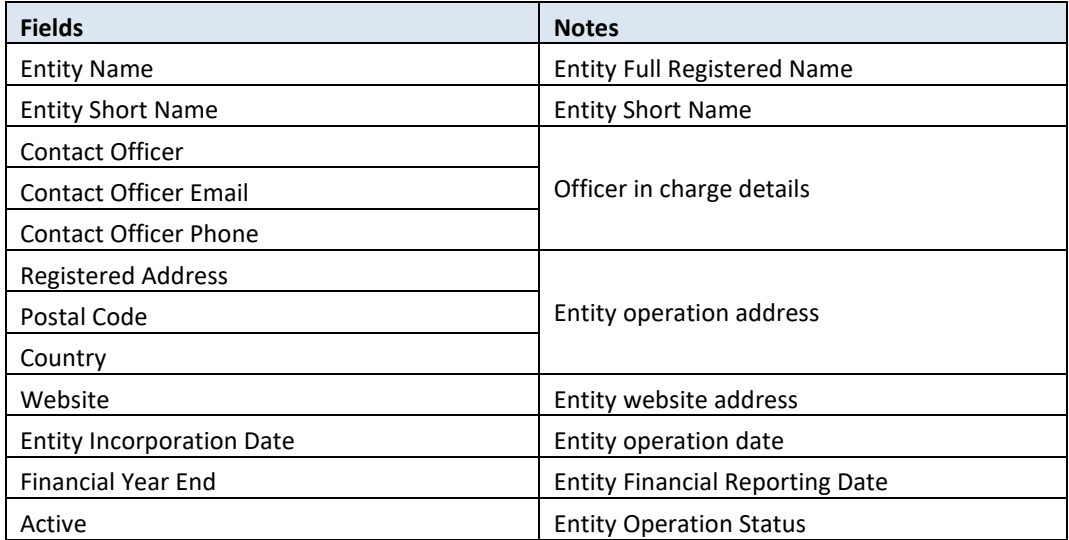

#### 6.1.4 Please update the 'Entity Name Details' if there is a change in the Entity name.

**Entity Previous Name Details** 

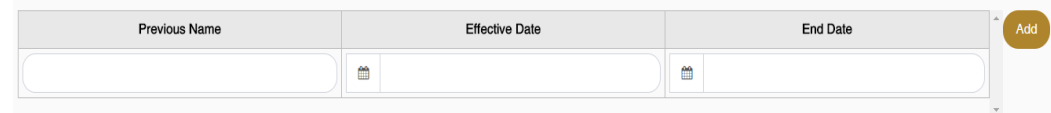

- a. Previous Name: Entity Previous Name
- b. Effective Date: Date of entity previous name apply
- c. End Date: Date of entity previous name cease
- d. Click on Add to update information

#### 6.2 User management

You are required to assign roles to the new user added into ComRep. To proceed, please follow the steps below:

#### 6.2.1 Click on the 'User Management'

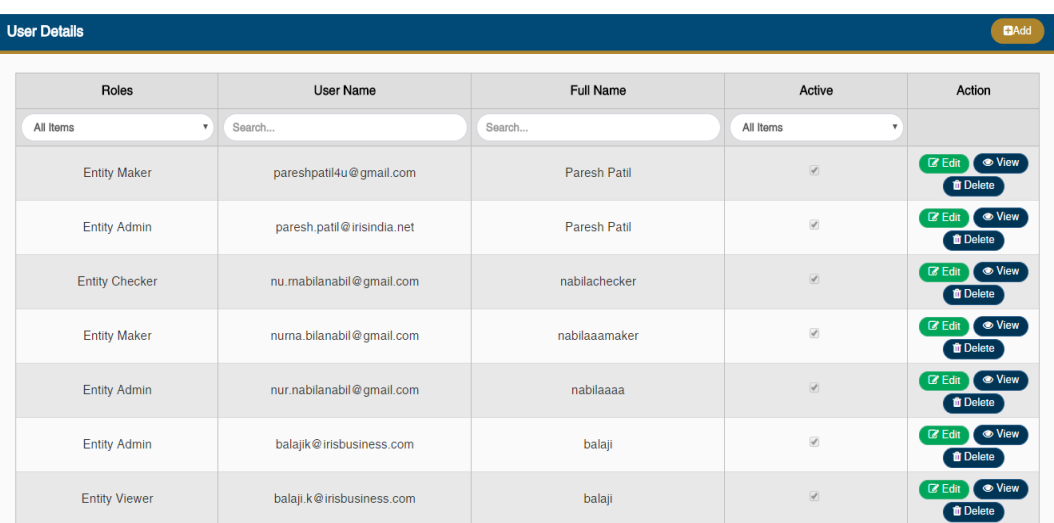

- a. Roles: User Roles
- b. User Name: User email address
- c. Full Name: User full name
- d. Active: Status of User
- e. Action

6.2.2 Click Edit to:

- a. Add a new role for existing user
- b. Add/remove the reporting entities
- 6.2.3 Click View to view user roles details
- 6.2.4 Click Delete to remove user from the list

6.2.5 Click Add to add new user to ComRep and complete the following field.

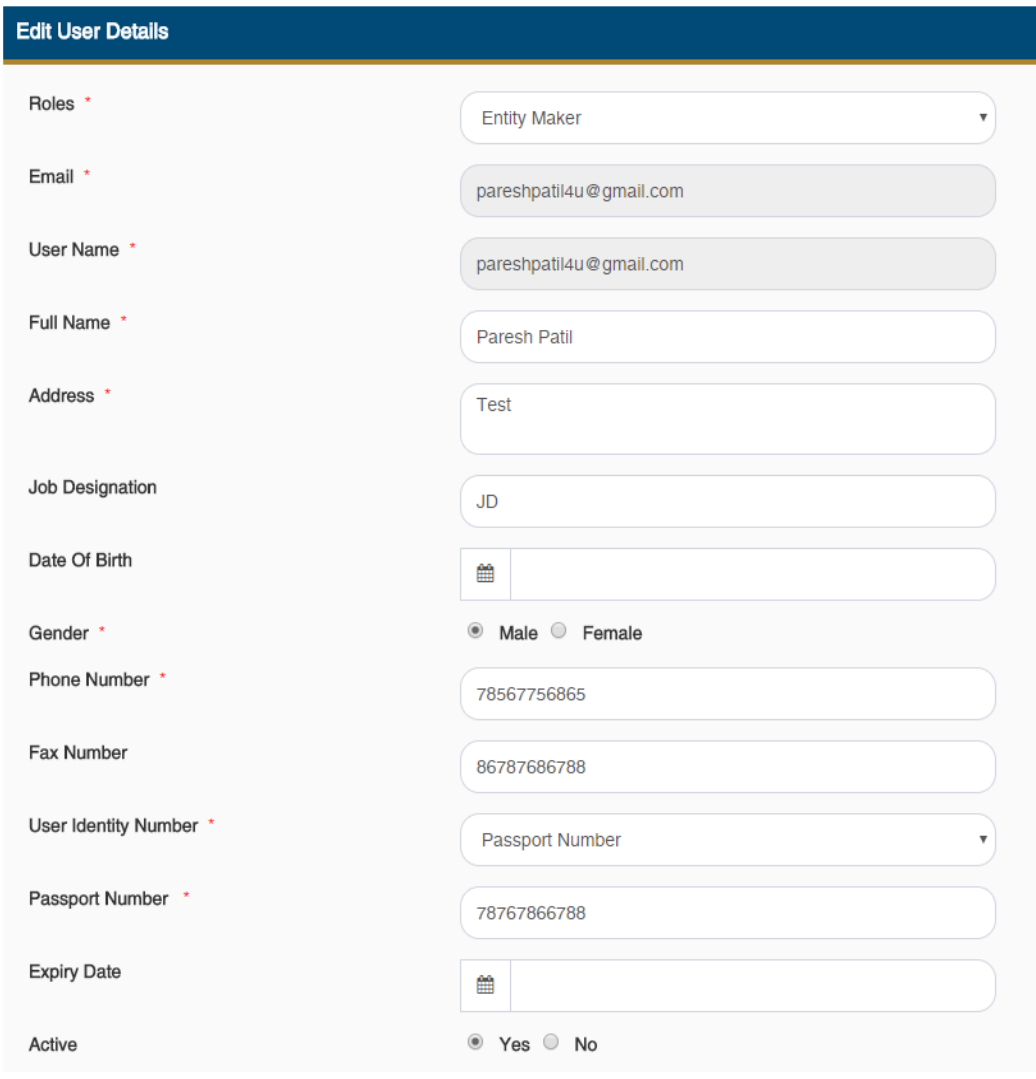

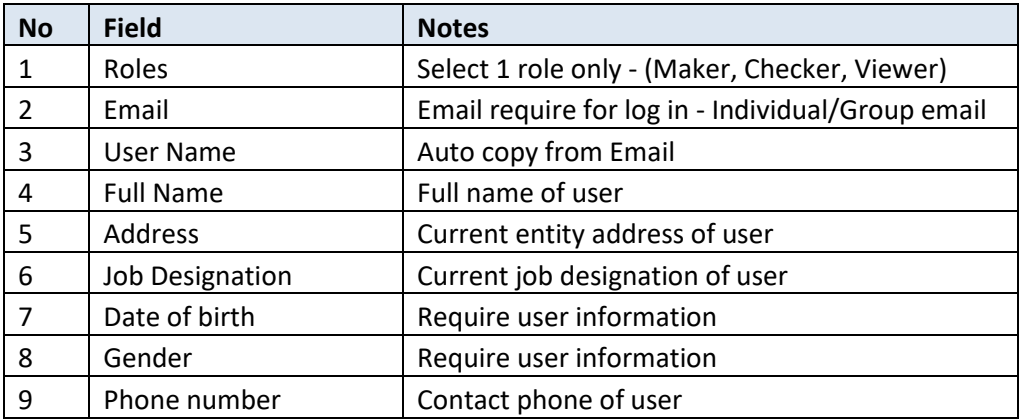

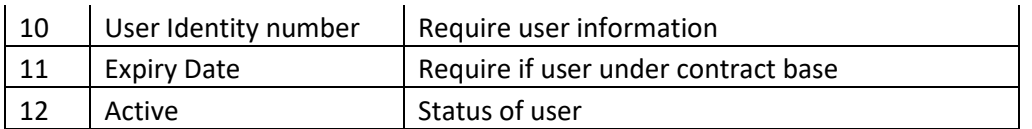

## 6.3 Assigning reports

Select the relevant reports to be assigned to the user. Click Submit to save the information.

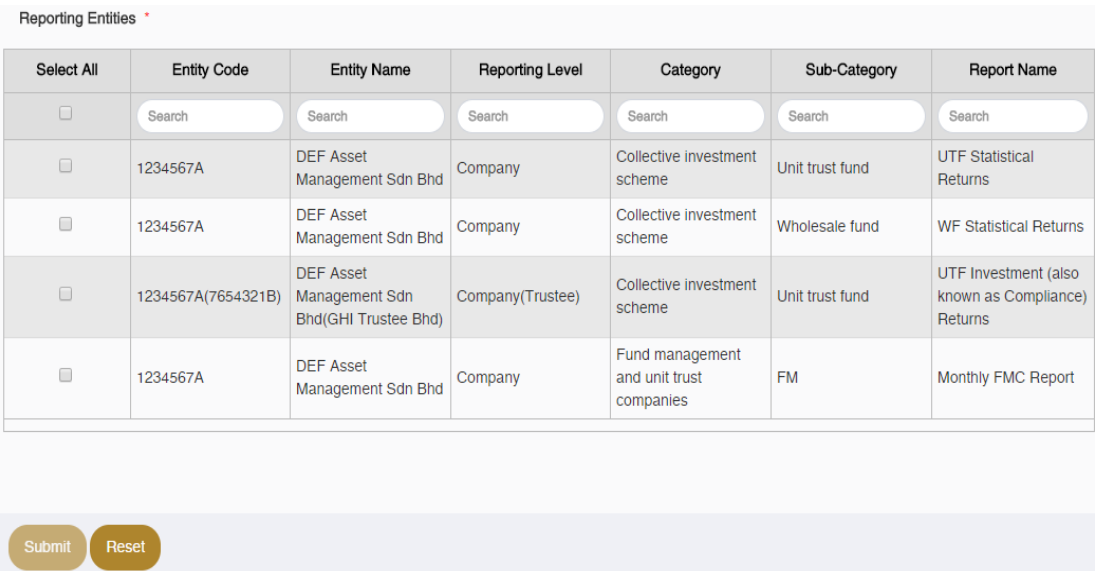

### **7. Maker - Functionality and portal navigation**

#### 7.1 Sign-In to ComRep portal

- 7.1.1 Follow the link:<https://xbrl.seccom.com.my/Login/Login>
- 7.1.2 Enter the username and password provided to proceed

### 7.2 View assigned report

7.2.1 Click 'Filing Managemen' and select 'View Filing Calendar' to view report that has been assigned by Super Admin

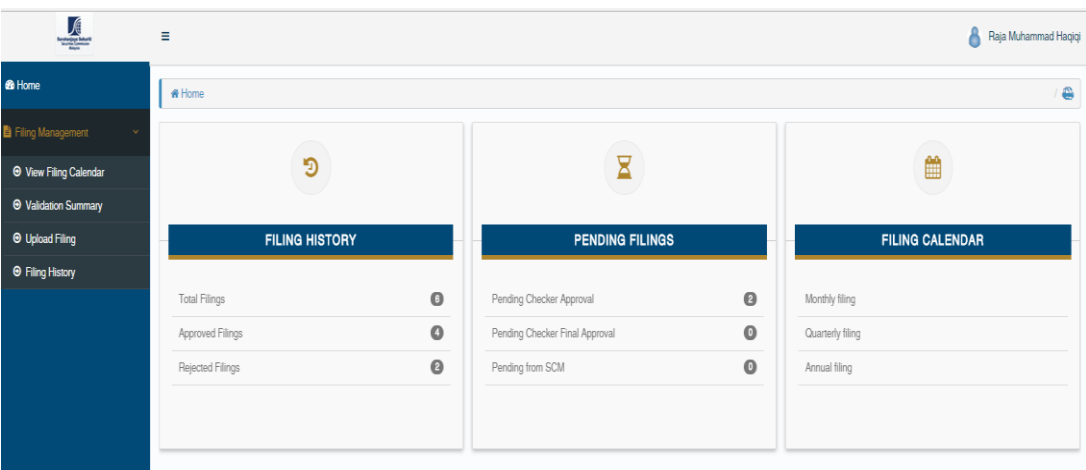

#### 7.2.2 Filter the Roles, Year and Month to view the result

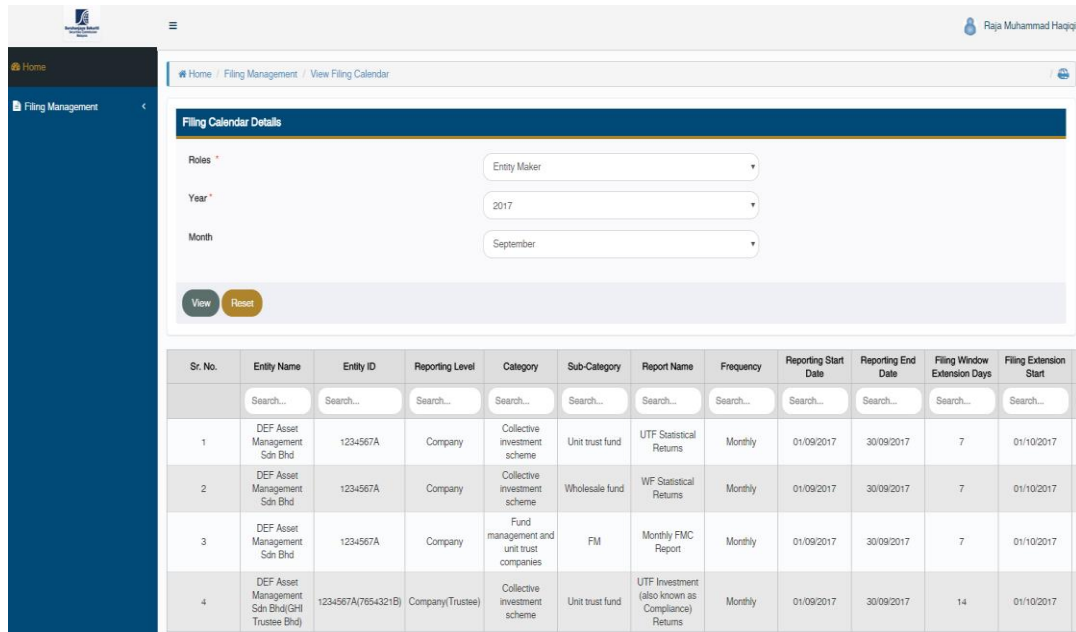

## 7.3 Upload report

### 7.3.1 Click Filing Management and select Upload Filing

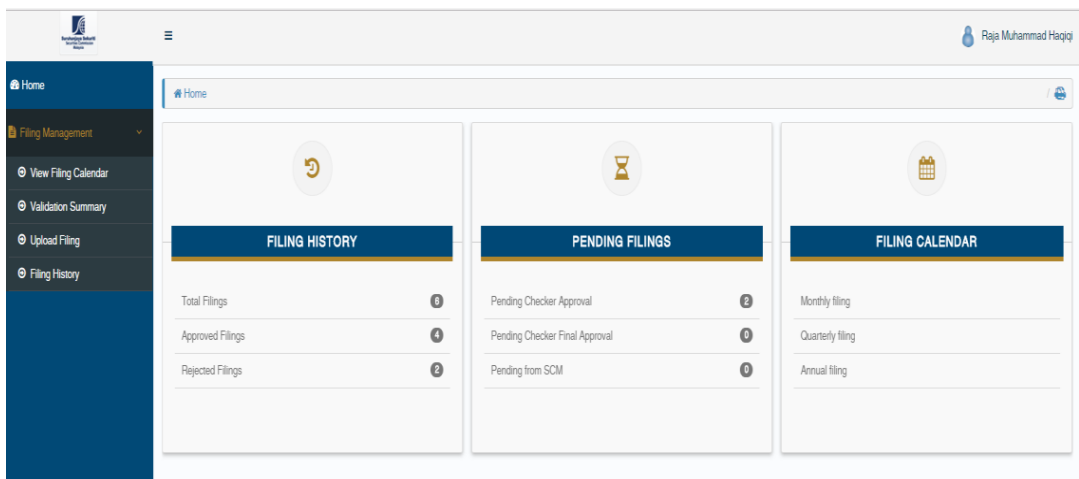

7.3.2 Choose the final report from desired folder (after the necessary verification) for uploading into the ComRep portal. All reports submitted to SC will be in the form of XBRL instance documents (xml file)

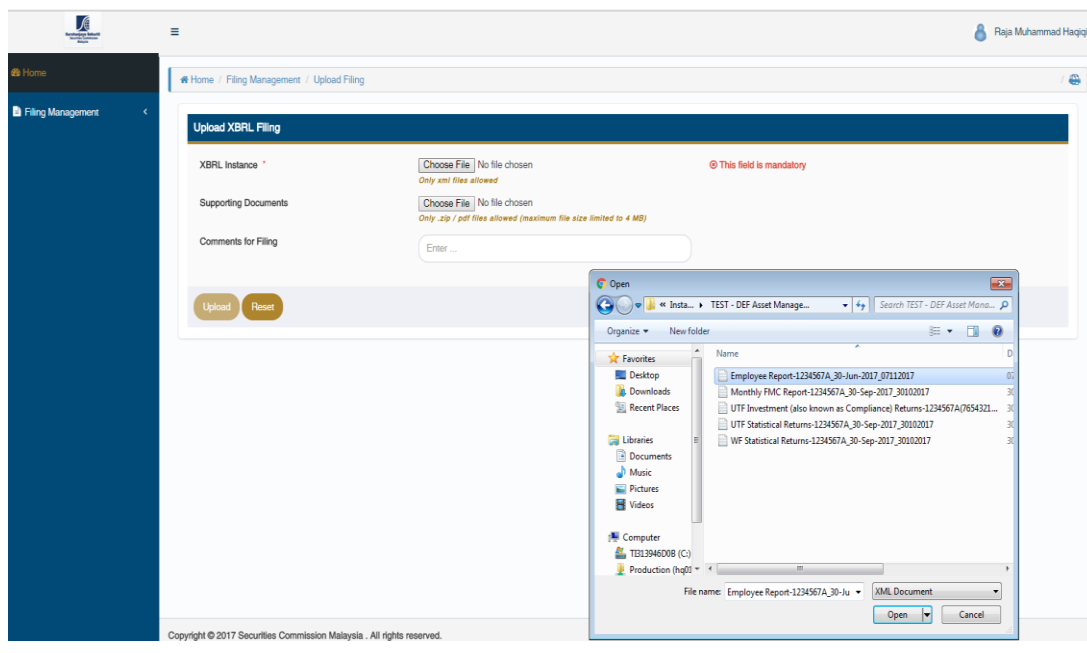

- 7.3.3 You can upload supporting documents in zip/pdf with maximum file size limited to 4MB, if required
- 7.3.4 In the case of resubmission, you are required to provide comments in the 'Comments for Filling' field to proceed
- 7.3.5 Click 'Upload' to submit. A confirmation window will appear, click 'Yes' and you will be directed to the 'Validation Summary' window
- 7.3.6 You have to make sure the Validation Status change to 'Validation Successful' upon uploading the report. Successful report will be directed to Approver for approval

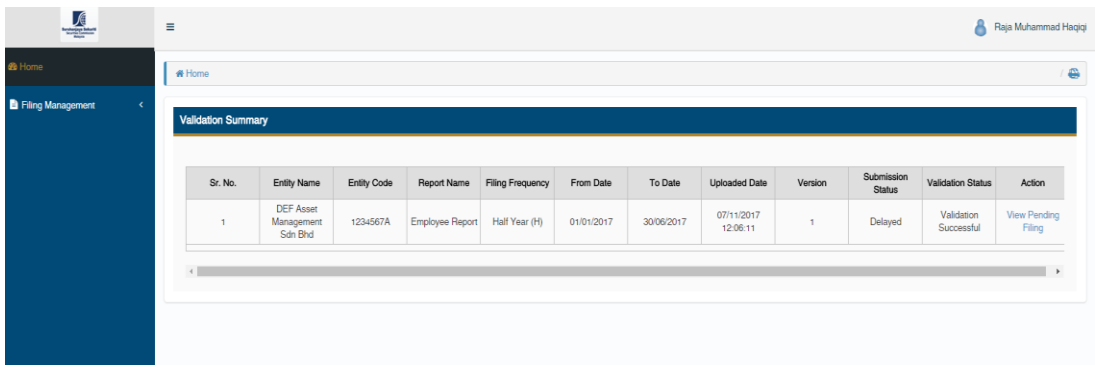

7.3.7 In the case of 'Validation Failed', maker needs to re-upload the corrected report (instance document)

 $\overline{\phantom{a}}$ 

#### 7.3.8 A notification via email on uploading status will be sent to you and the assigned 'Approver'

#### XBRL File Uploaded - DEF Asset Management Sdn Bhd

Comrep <noreply@seccom.com.my> Sent: Tue 07/11/2017 12:07 PM To:

#### Dear User,

Your file has been uploaded to the ComRep system and is currently being validated. Please find below the details of your uploaded XBRL filing:

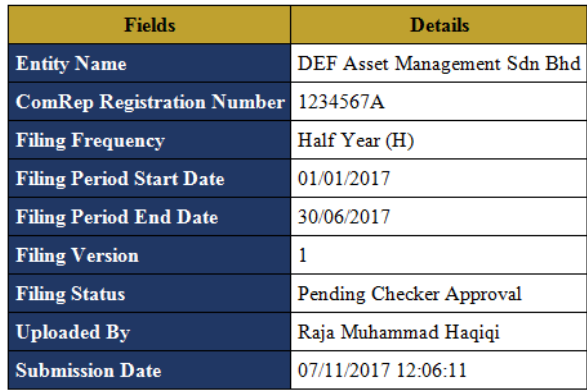

### 7.4 View report status

7.4.1 Click 'Filing Management' and select 'Filing History'. You are able to view report status by clicking on the specific status under column 'Approval Status'

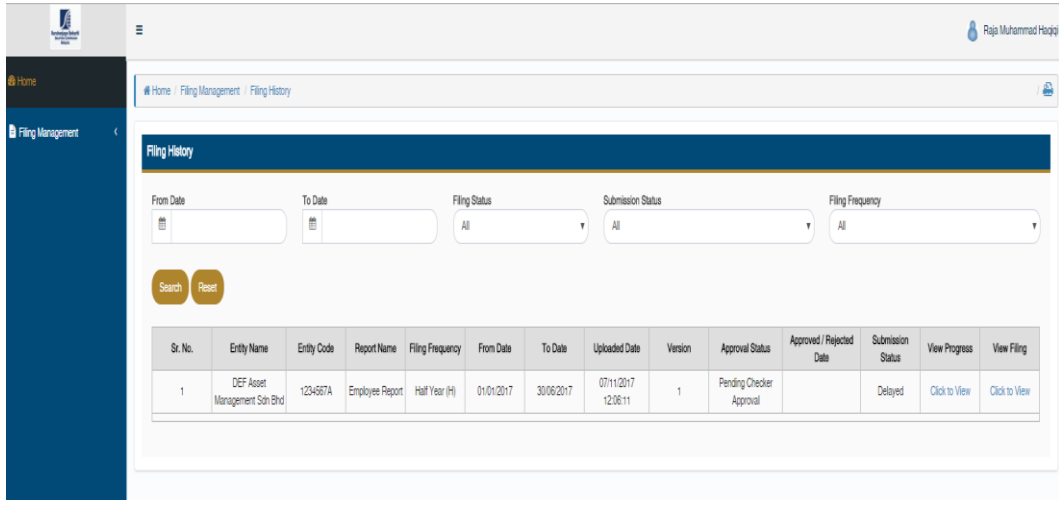

7.4.2 Choose 'Click View' of the related report to view the submission progress

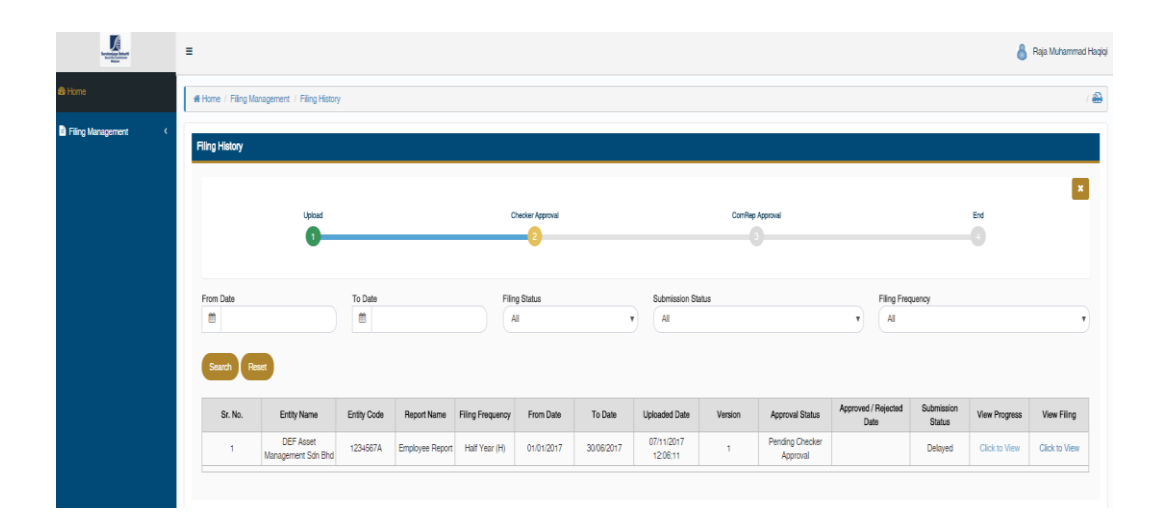

### **8. Approver - Functionality and portal navigation**

#### 8.1 Sign-In to ComRep portal

- 8.1.1 Follow the link: https://xbrl.seccom.com.my/Login/Login
- 8.1.2 Enter the username and password provided to proceed
- 8.2 Approve report
	- 8.2.1 Click Filing Management and select 'Approve/Reject Pending Filings'

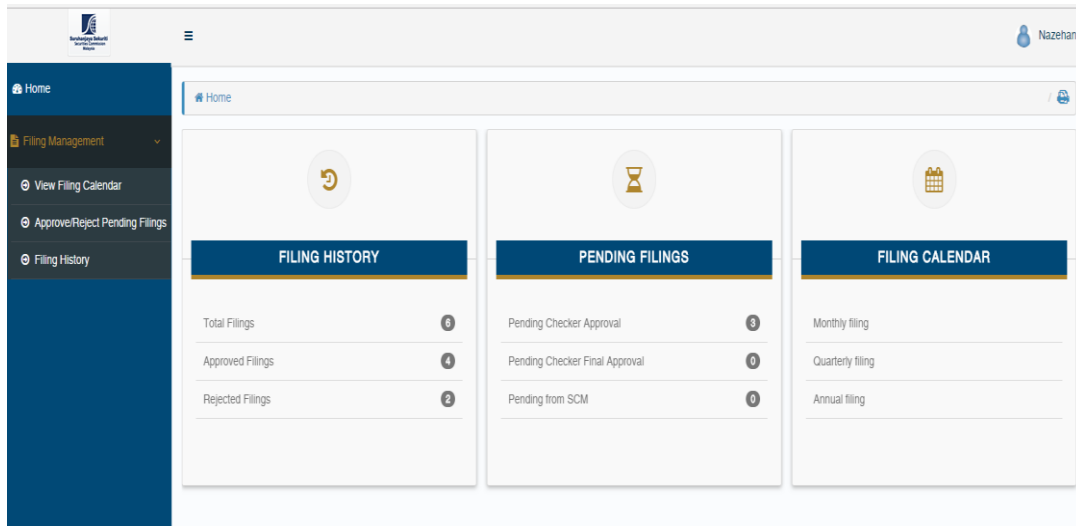

#### 8.2.2 Click 'Approve/Reject' under View Filing column

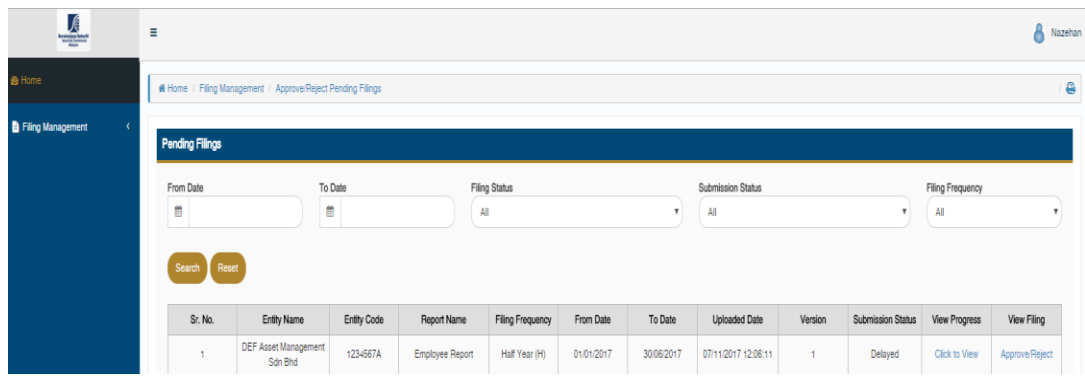

8.2.3 You will be directed to the approver screen. Click 'Approve' or 'Reject' button to authorise the report. You need to provide comments if you wish to reject the report

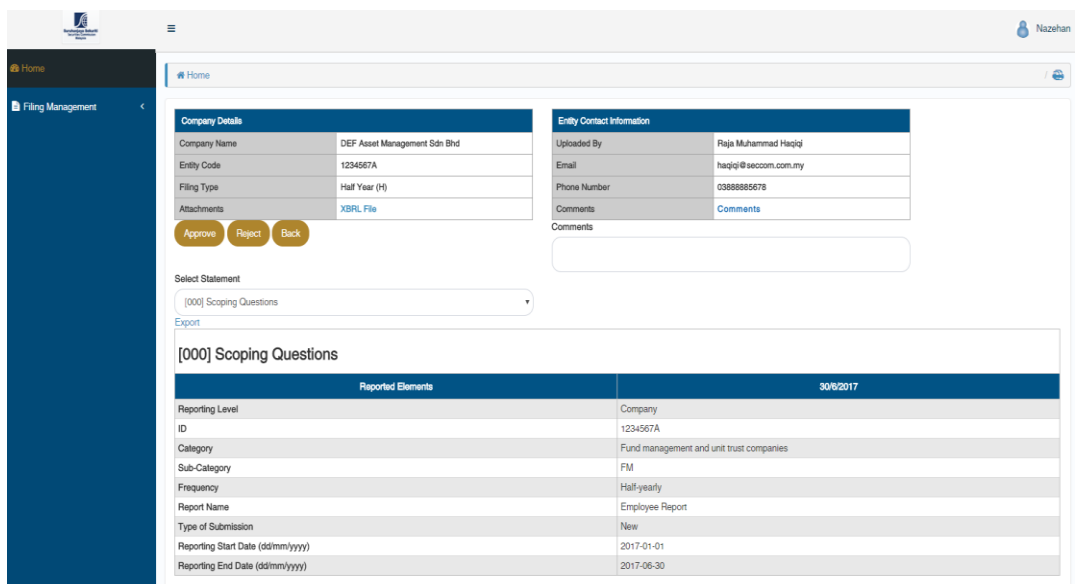

8.2.4 You can view online the information reported by selecting the desired dropdown under 'Select Statement'

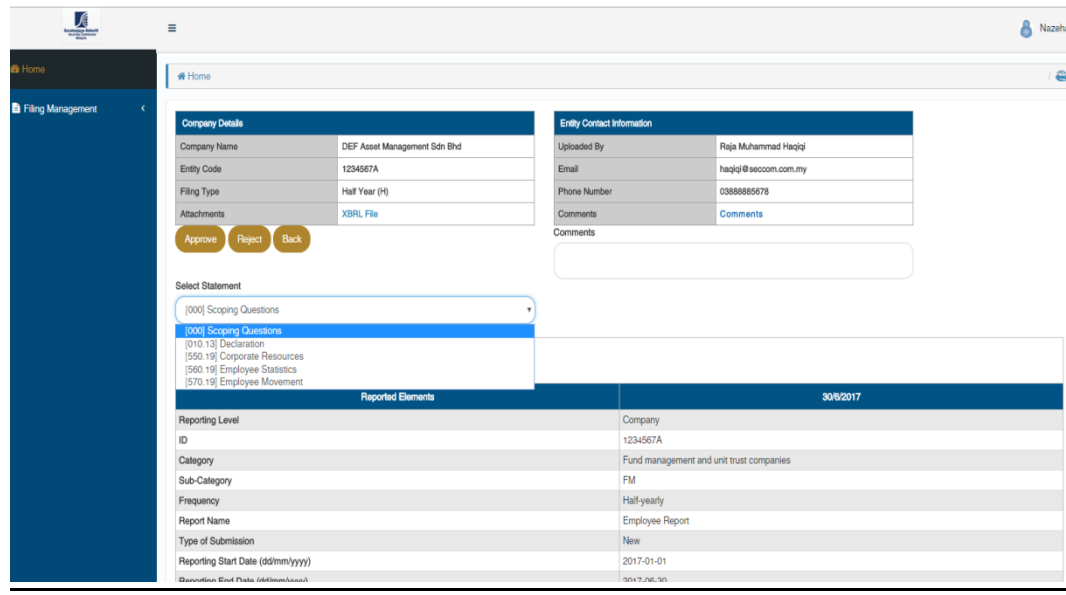

8.2.5 Once approve, Approver can view status of the approved report by view Filing History under Filing Management. Approver can see progress of the report by select View Progress

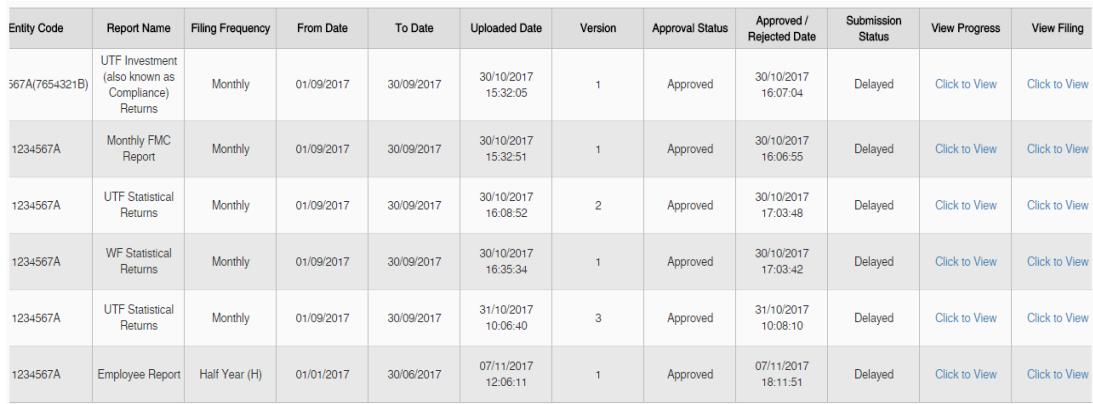

8.2.6 Approver needs to ensure the report is successfully transmitted to Securities Commission as shown below

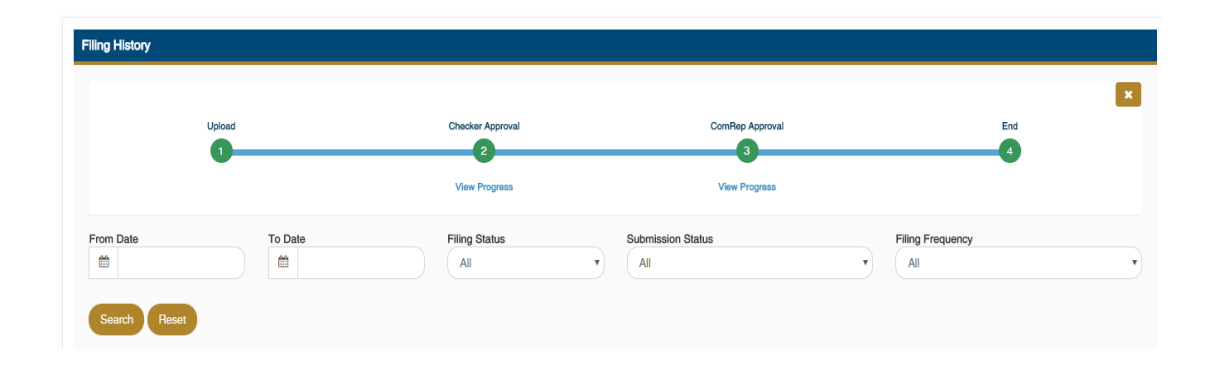

8.2.7 Once report approved, Maker and Approver will received email notification to notify that report has been authorised by Approver

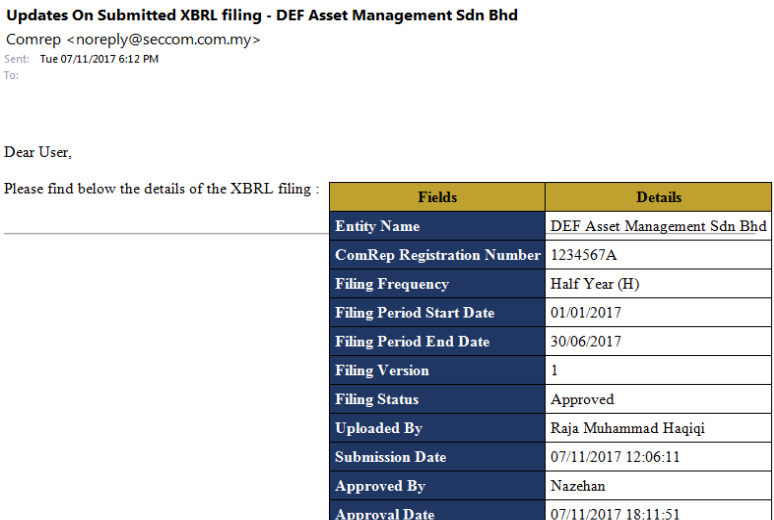

### **9. Viewer - Functionality and portal navigation**

9.1 Sign-In to ComRep portal

- 9.1.1 Follow the link: https://xbrl.seccom.com.my/Login/Login
- 9.1.2 Enter the username and password provided to proceed

#### 9.2 View report

9.2.1 Viewer can view report being assigned by Super Admin in View Filing Calendar

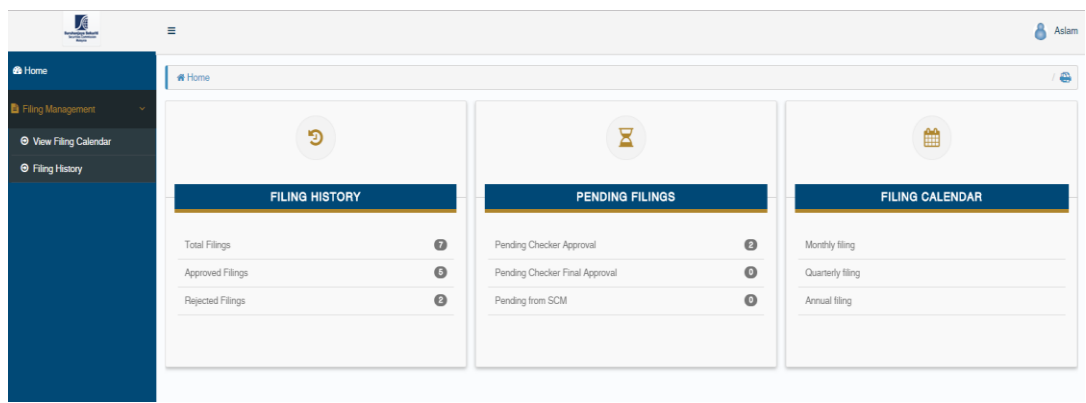

9.2.2 Select Roles, Year, Month then click submit to view what report that has been assigned

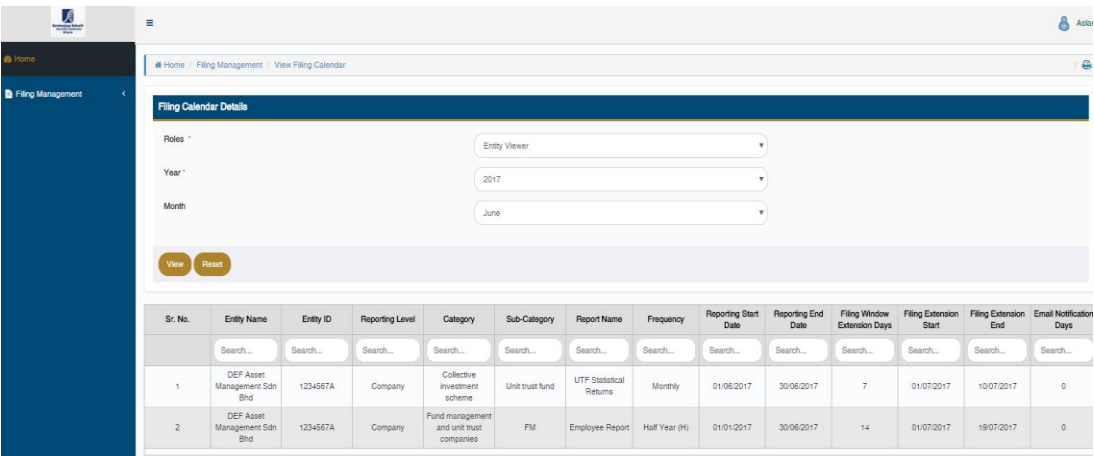

### 9.3 View filing history

9.3.1 Viewer can view history of the successful filings by click View Filing

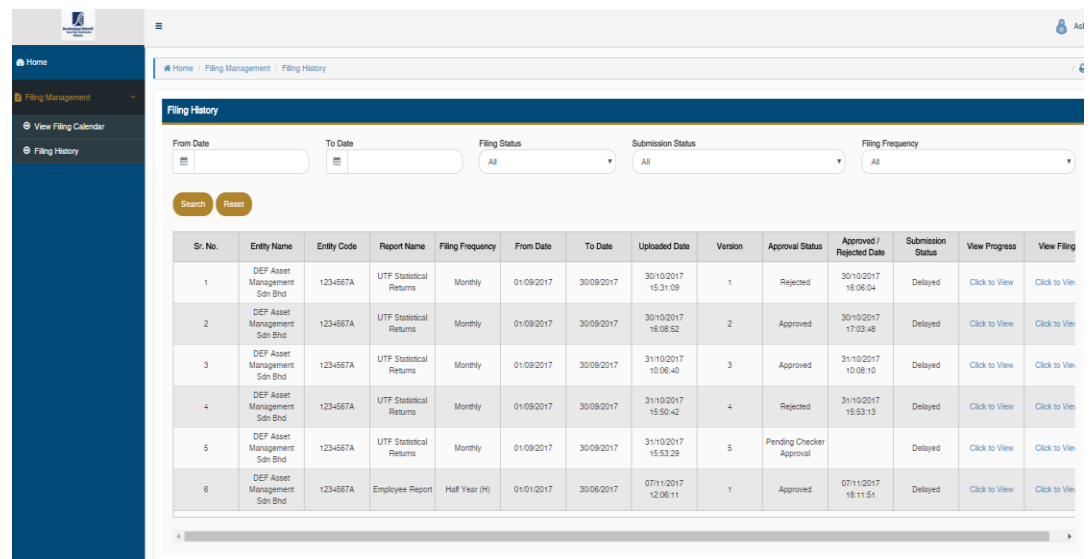

### 9.3.2 Each component of the reports can be viewed by select statement

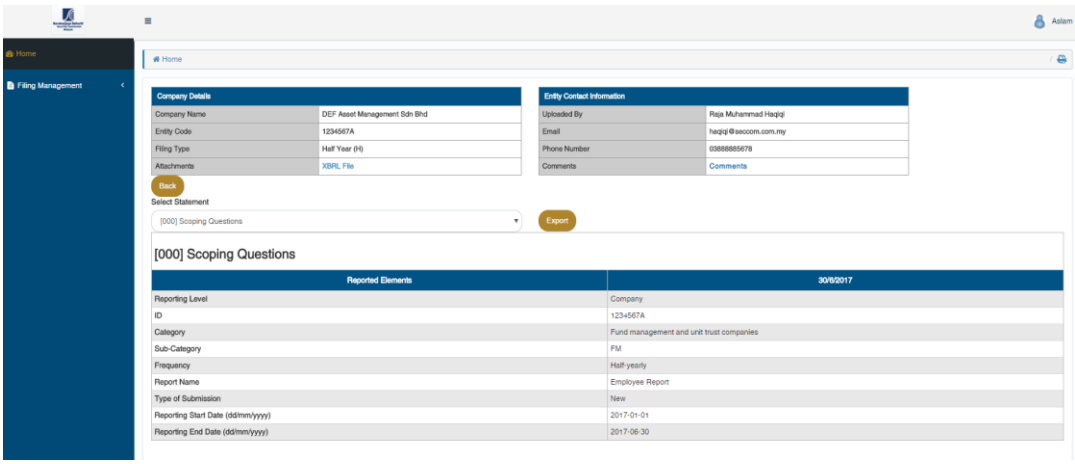

### **10. FAQ**

### 10.1 **General**

- 10.1.1 What is ComRep portal and who can access it?
	- ➢ ComRep Portal is a web platform for regulatees of SC to submit their XBRL filings to the SC. Only authorised users are able to access the portal
- 10.1.2 Does ComRep portal works in mobile devices browser?
	- ➢ No
- 10.1.3 I put in xbrl.seccom.com.my into my browser address bar but I can't get to the page, why?
	- $\triangleright$  ComRep portal is secured encrypted website. Please ensure the URL to include 'https' NOT 'http'. Please use the following correct link to access the portal: https://xbrl.seccom.com.my/
- 10.1.4 I have the wrong credentials more than 3 times and the page prompted 'User is locked'. What do I do?
	- ➢ User need to change the password before able to access the portal again. Please follow the step under Locked User in the Accessing ComRep portal section as above.

#### 10.2 **User roles**

- 10.2.1 I am authorised user for ComRep portal with role Entity Admin. What does it means?
	- ➢ User role determine the features and layouts of ComRep portal the user has access to. For example, user with Entity Admin role will have access to edit entity details and manage users. For more details on other user roles, please go to User Roles and Permission under Overview of ComRep Portal section.
- 10.2.2 Does one user can have multiple roles?
	- $\triangleright$  Yes, it is possible to have multiple roles. However, a user cannot have both user role of Maker and Approver of a same report and entity. This is to ensure a report is not submitted and approved by the same user. For more details on other user roles, please go to User Roles and Permission under Overview of ComRep Portal section.

#### 10.3 **Report submission**

- 10.3.1 I am user with Entity Maker role, how do I know what reports I need to submit?
	- $\triangleright$  User with Entity Maker role can check the list of reports that has been assigned by going to the Filing Calendar page under Filing Management.
- 10.3.2 Can I submit the completed report in Excel format in ComRep portal?
	- ➢ No, the report must be in XBRL instance format. ComRep will only accept and validate XBRL instance documents.
- 10.3.3 Can I upload multiple XBRL instance documents at a time?
	- ➢ No, currently only one XBRL instance document can be submitted at a time.